## **Install Rumba 4.2**

### **System Requirements:**

- Windows 98, 2000 or XP
- Pentium II
- 300 mhz
- 256 mbs memory
- 6 gig hard drive with 3 gigs free

Please note that this application MAY run on lesser systems but there will be a **noticeable** downgrade of performance.

Before you proceed,

- Check if Netscape 6 or 7 is on your computer
- This process will not work if Netscape 6 or 7 exists.

*If you have Netscape 6 or 7 installed, call the Help Desk (x4400) for assistance.*

**Be sure that you have FIRST completed the [Install NetAccess/LCR](http://itweb2.uchc.edu/ECS/siemens/NetAccess-LCR.htm) procedure.** 

# **Procedure: Install Rumba**

#### Step 1 - Install Rumba Proclient for IDX - CRS Access

This procedure first will uninstall any existing version of *the Rumba Proclient terminal emulator. It also*  installs the newest Rumba version 4.2.

- Run the Rumba Proclient Install:
	- 1. Click on **4.bat** (or Start Run : \\xesite\siemens\4.bat)
	- 2. A File Download window opens: click on the OPEN button
	- 3. A DOS Window opens.

## *3A....If an older version of Rumba exists:*

*1. If the old version of Rumba exists on the PC*, this procedure first removes the old version: Click the **OK** button to start the uninstall process.

2. The PC will reboot when the uninstall process completes. *A reboot will only occur if an old version is installed on the PC.* 

3. Once the PC has rebooted, *the 4.bat process has to be re-executed to install the new version.*

4. Click on: **4.bat**

- (or Run: \\xesite\siemens\4.bat)
- 5. When done, "Process Complete" Displays.
- 6. Click on the OK button to continue.

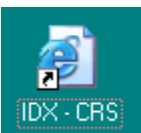

software.

7. Double click on the **IDX-CRS icon IDX-CRS** on the desktop to install the new Rumba 4.2 client

Depending on your PC Operating System, this process may require one or two reboots during the installation.

- a. An IE window opens
- b. Click on **YES** in response to the Security Warning
- c. Click on **YES** in response to the second Security Warning
- d. A window displays: "Copying Files"
- e. A window displays: " System needs to restart...." Click on **OK**
- f. System reboots

## **■ 3B... If there is no Rumba Client currently installed on the PC**

1. If there is currently no Rumba client installed on the PC, version 4.2 will immediately install when the 4.bat file is executed.

- 2. When done, "Process Complete" Displays.
- 3. Click on the OK button to continue.

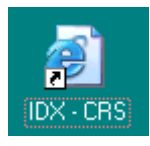

software.

4. Double click on the **IDX-CRS** icon **IDX-CRS** on the desktop to install the new Rumba 4.2 client

Depending on your PC Operating System, this process may require one or two reboots during the installation.

a. An IE window opens

- b. Click on **YES** in response to the Security Warning
- c. Click on **YES** in response to the second Security Warning
- d. A window displays: "Copying Files"
- e. A window displays: " System needs to restart...." Click on **OK**
- f. System reboots

**You're all set.**